# "成长有约"职业个体咨询 系统操作手册 (教师版)

2019 年 3 月

# **1** 进入界面

老师可打开我校就业信息网网址: [http://jy.bucm.edu.cn](http://jy.bucm.edu.cn/), 打开页面后, 点击"学生服务" 一栏,在最下方选择"职业个体咨询"。

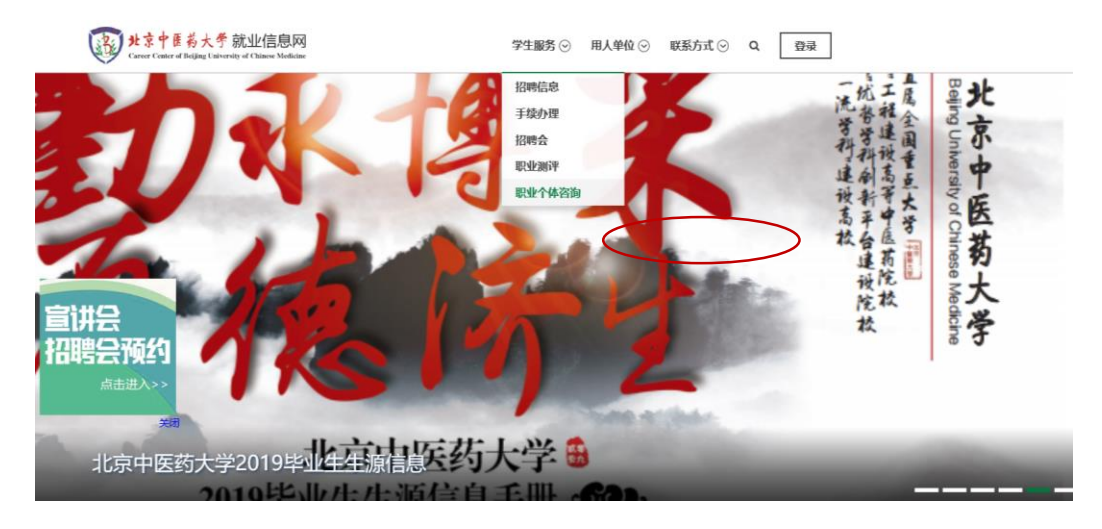

点击职业个体咨询后在弹出的对话窗口选择"就业教师-校外登录入口"

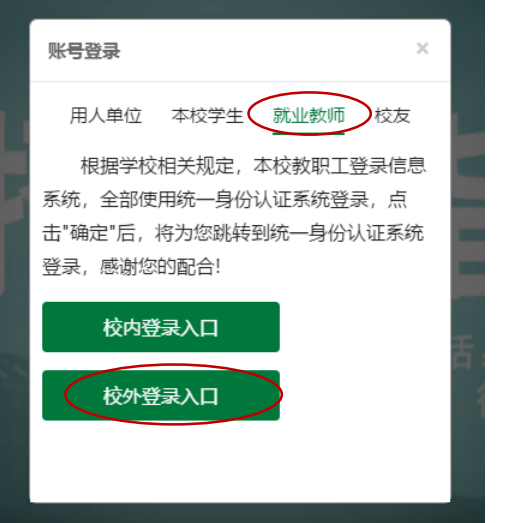

进入登录页面后输入用户名和密码(用户名为工号,初始密码为 123456)。

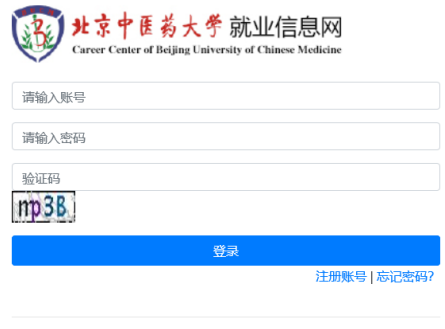

北京中医药大学就业信息网版权所有.

(也可先点击登录再选择"学生服务"——"职业个体咨询"。)

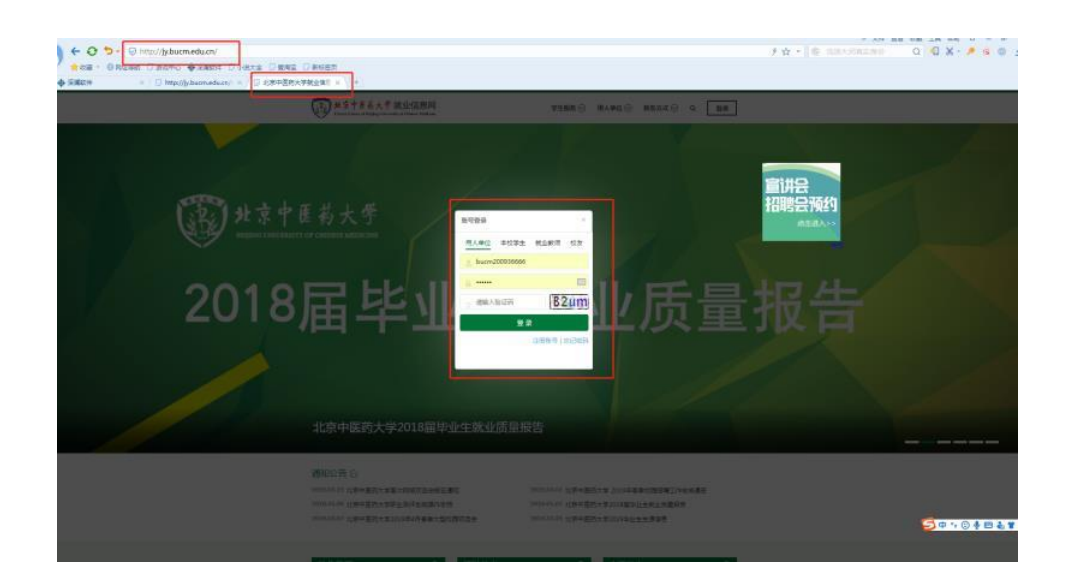

## **2** 激活账号

输入手机号,激活账号,关注"北京中医药大学就业指导中心"(如忘记密码请联系招 生就业处许美琳老师)。

## **3** 职业个体咨询具体流程

学生登录就业网预约——咨询师确认——预约成功——咨询前一日系统给双方 发送提示短信——学生进行正式咨询——咨询师续约或者结案——咨询师填写 个体咨询记录表

1、老师在微信上收到预约通知后(需关注"北京中医药大学就业指导中心" 微信公众号),老师们可以直接在微信端回复确认学生的预约申请,也可 以登录就业信息网确认。

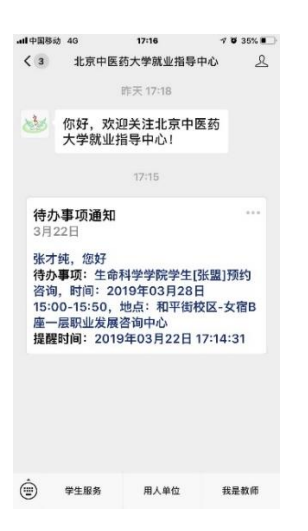

2、 咨询师确认 (学生在老师回复确认前可取消,回复确认后不可以取消;

学生可以在咨询日的两日以前(含两日)申请取约;在咨询日的前一日停止预 约。预约时间范围限制在 2 周内,学生只能预约本周和下一周的咨询。)

# ①在微信端回复确认学生的预约申请

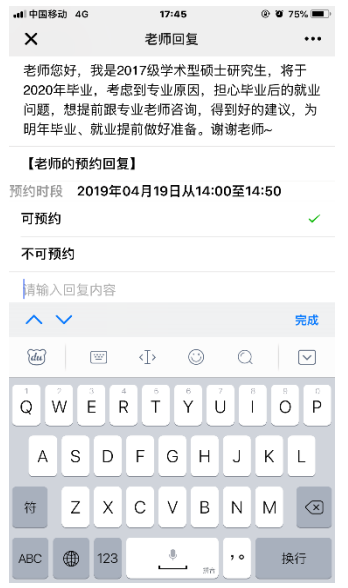

#### ②登录就业信息网**-**学生预约管理 确认学生预约。

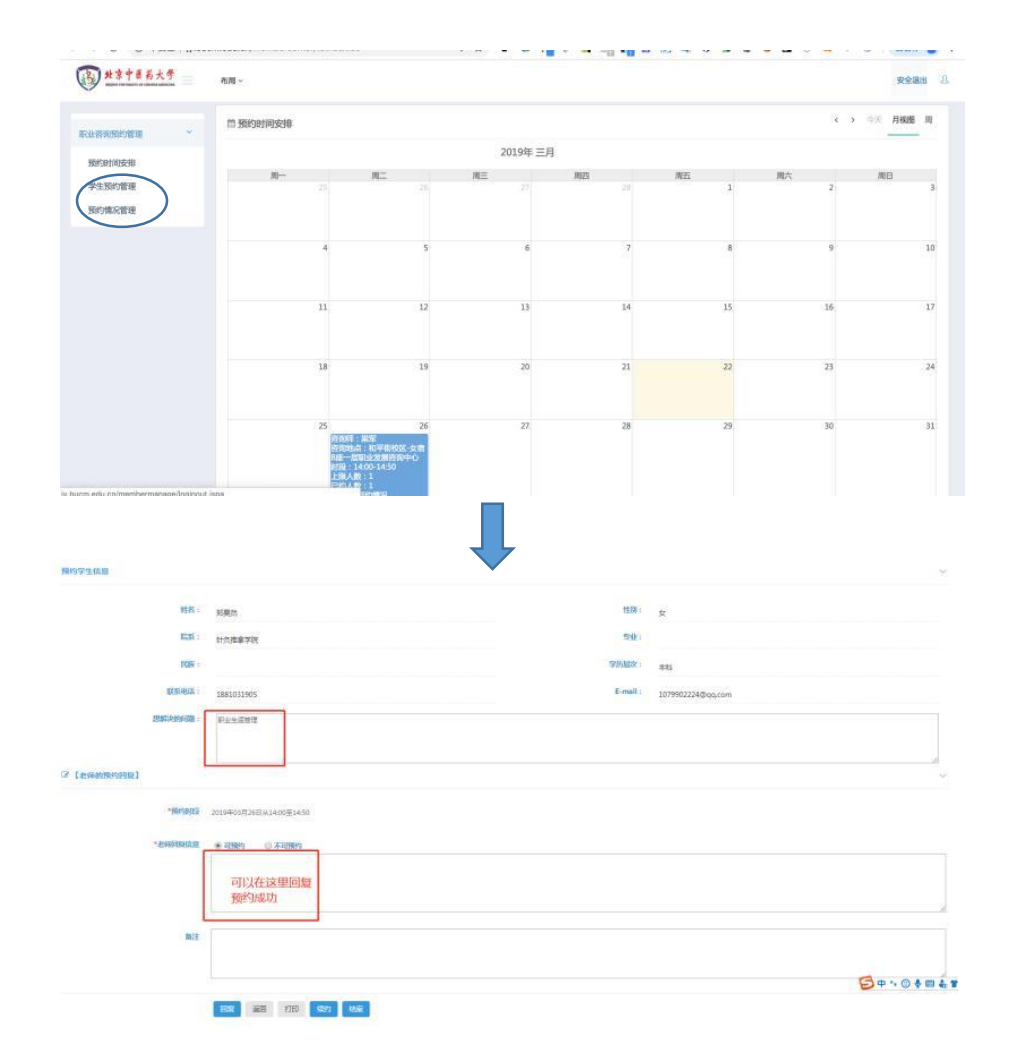

#### 3、与学生正式预约见面。

4.、关于续约(如咨询问题已完全解决,请跳过这一步直接结案)

 即一次咨询后来访者的问题没有完全解决,还需要再次预约咨询,咨询师可以在就业系统 中为来访者续约,预约下次咨询时间。(续约时间可以选择已排班时间,也可新加排班)

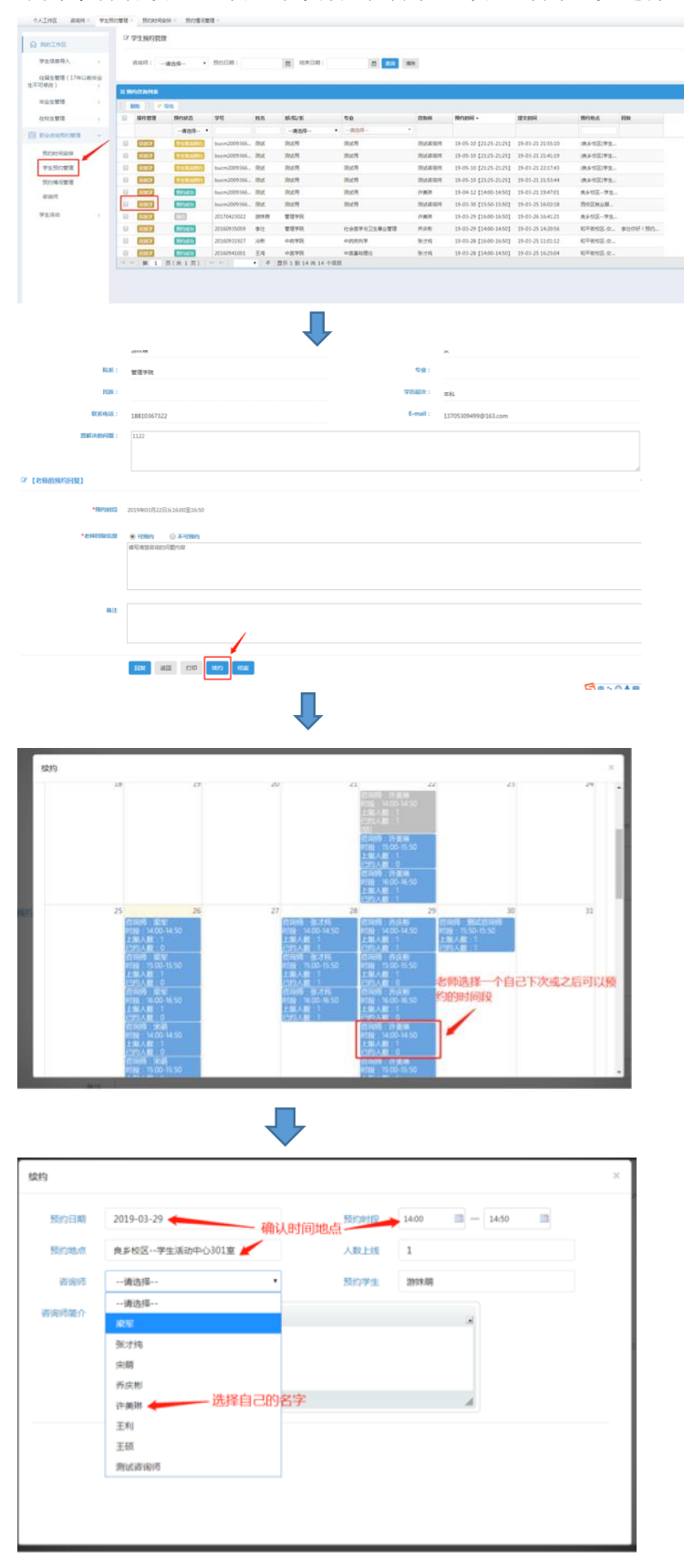

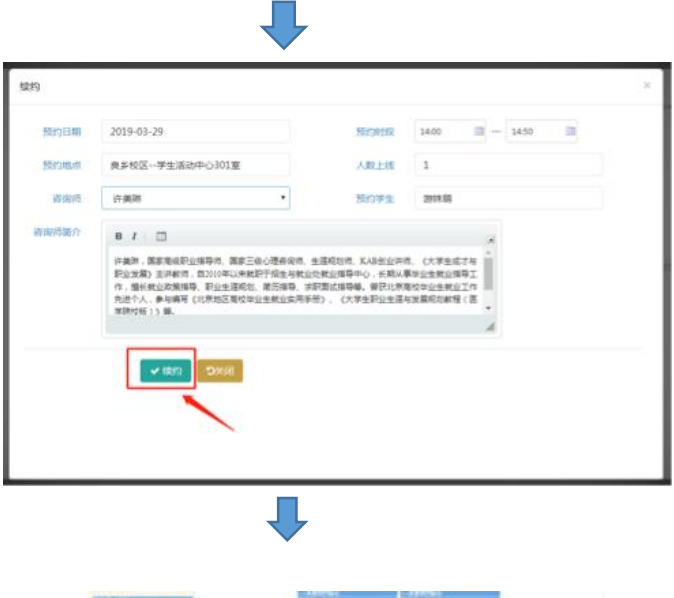

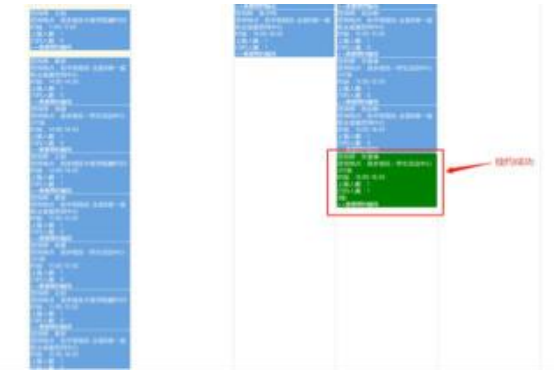

#### 5. 咨询师结案

关于结案,即来访者的咨询结束,不需要续约,即可结案。

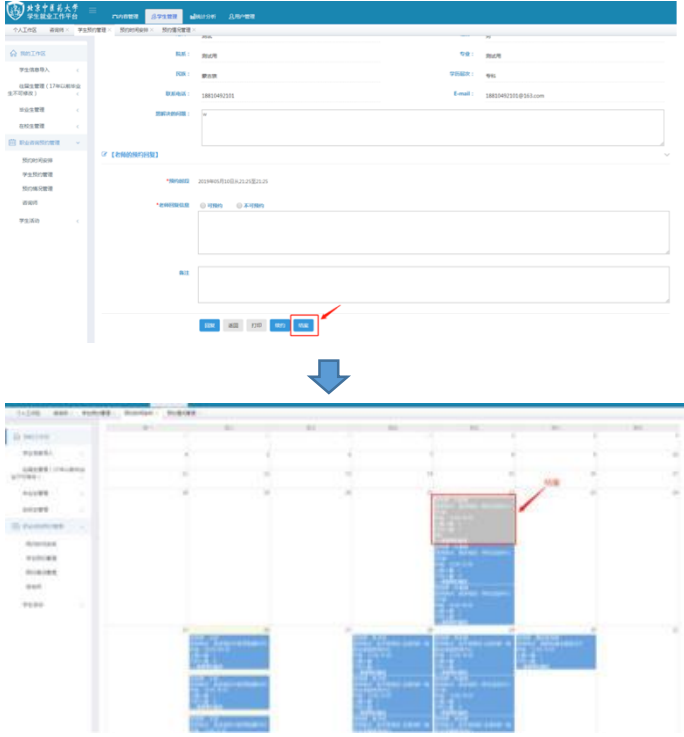

#### **6**、填写个体咨询记录

关于咨询记录,为了刚好的记录学生来访情况及问题处理情况,除了便于咨询师及时记录给 老师们准备了《就业咨询记录》本,同时也需要咨询师在咨询后登陆就业系统填写来访者的 咨询记录。每一次咨询(包括续约或者结案)都需要填写个体咨询记录。

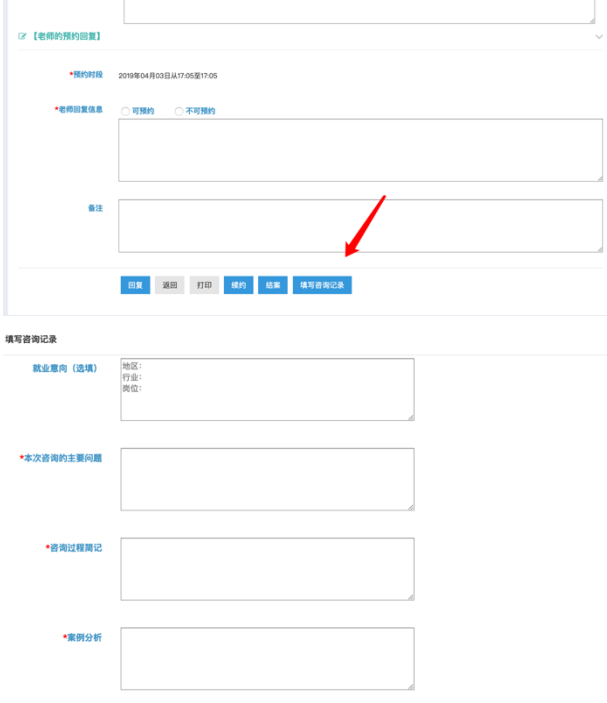

#### 附微信绑定方法:

关注"北京中医药大学就业指导中心"公众号

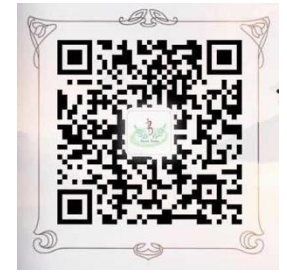

点击菜单栏的"我是教师"——"我的"——"绑定"

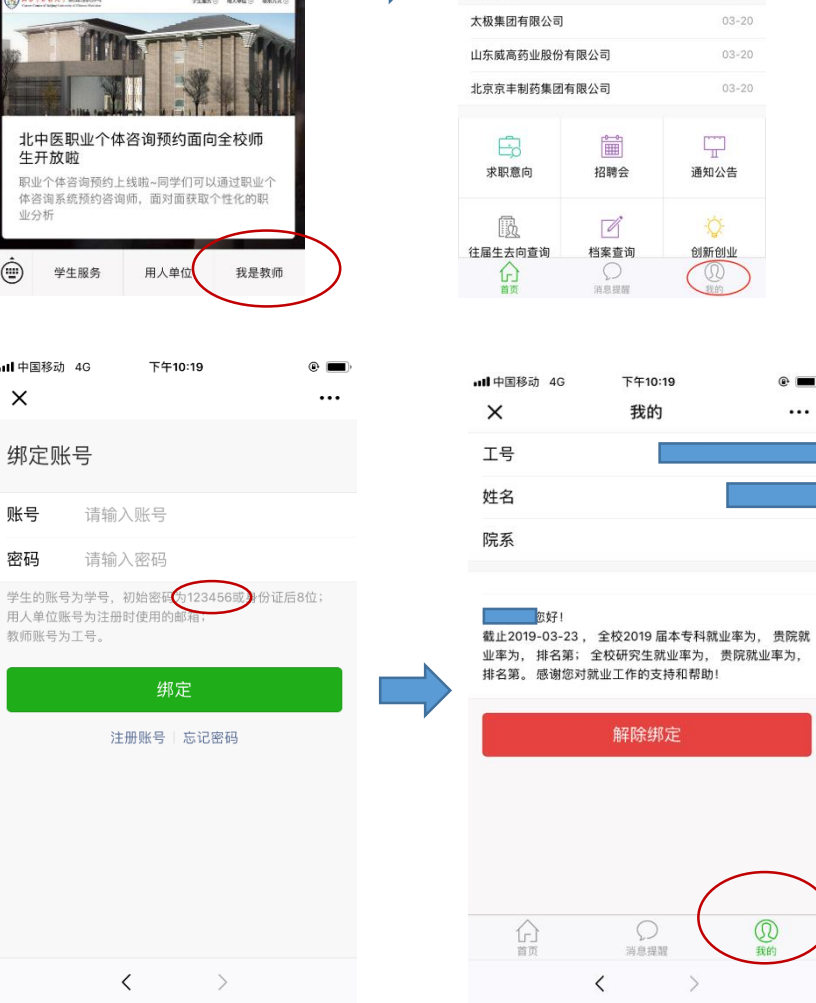

all 中国移动 4G ☆ 下午3:14

 $\bigcirc$ 

X 北京中医药大学就业微平台 …

北京中医药大学就业微平台

2018届毕业生就业质量报告

招聘信息 あいしん かいしん エンジェット 更多

 $\overline{a}$ 

 $\circ$   $\Box$ 

 $\odot$   $\blacksquare$  $\cdots$ 

 $\overline{\mathbb{Q}}$ 

在"消息提醒"处可获取预约信息。

all 中国移动 4G 下午10:25

我校职业测评系统正式上线啦

啦

く 北京中医药大学就业指导中心 2

【通知】我校职业测评系统正式上线

**昨天下午5:26** 

 $\bullet$ 

1.